**in**

 $\overline{1}$ 

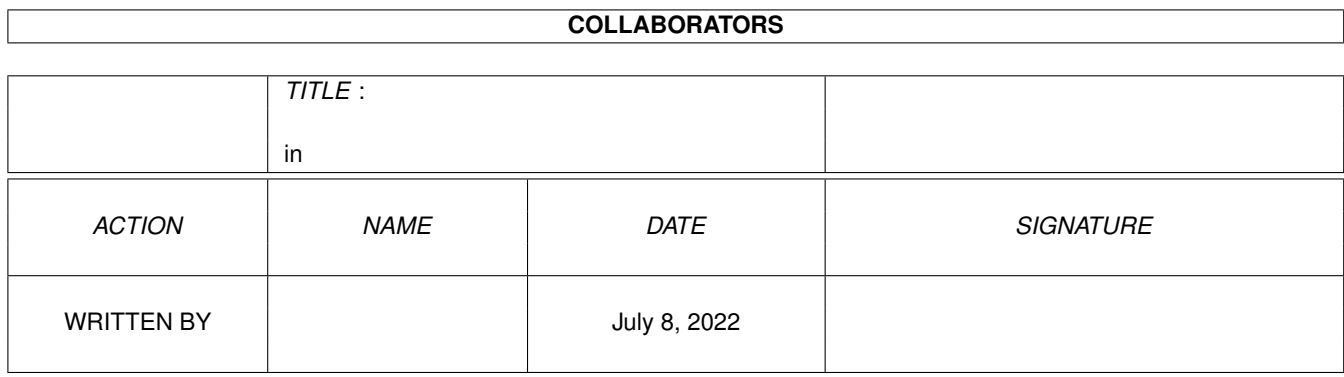

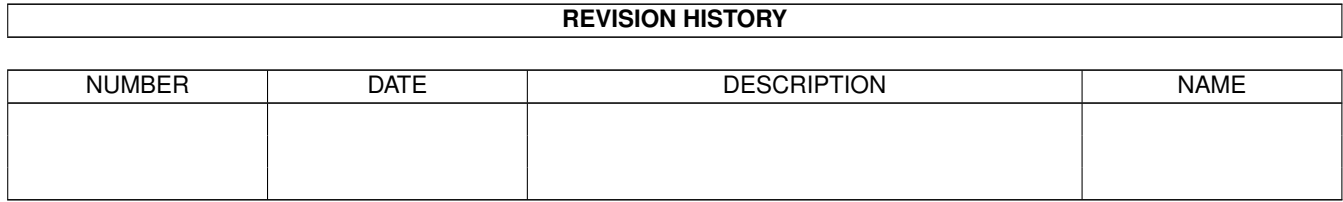

# **Contents**

#### $1$  in

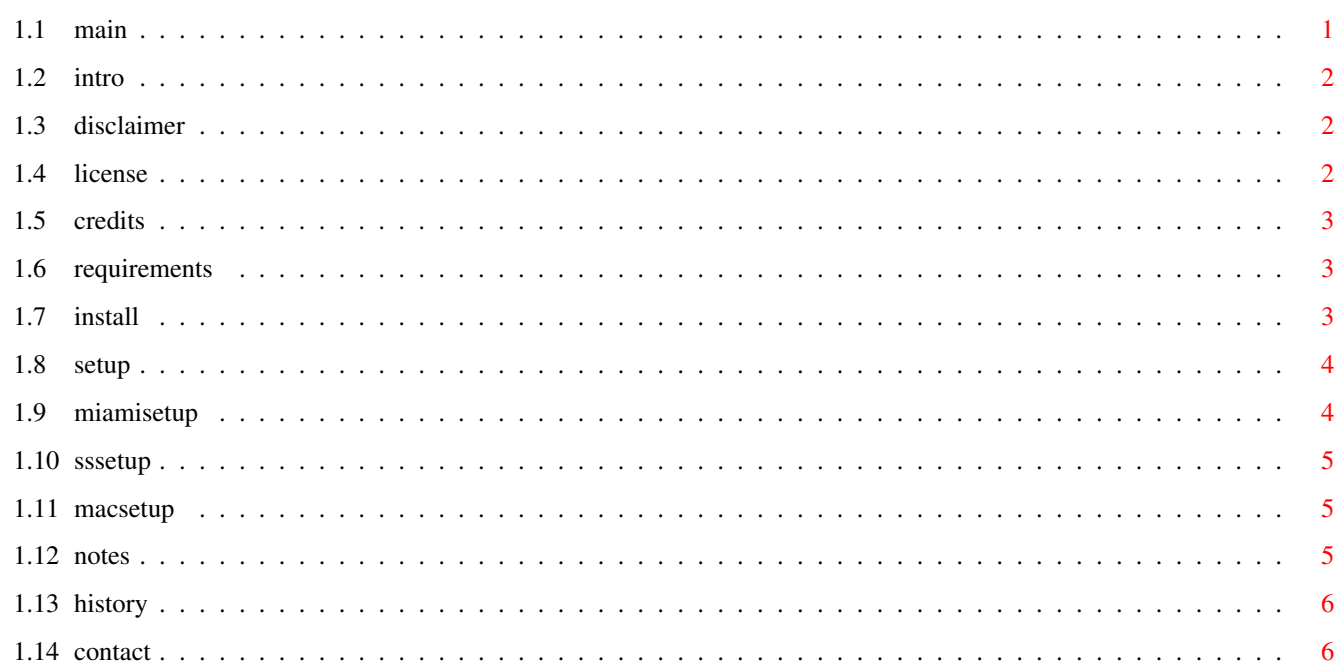

 $\mathbf 1$ 

#### <span id="page-3-0"></span>in the state of  $\sim$  1 / 6

# **Chapter 1**

# **in**

# <span id="page-3-1"></span>**1.1 main**

#### VirtualLink

A SANA-II ethernet device for virtual point-to-point communication

(C) Copyright 1999 Chris Brenner

Introduction A short introduction

Disclaimer Legal stuff

License More legal stuff

Credits Who's behind this?

Requirements What you need

Installation Where to put it

Setup Making it work

Notes Miscellaneous information History Revision information

Contact Who ya gonna call?

## <span id="page-4-0"></span>**1.2 intro**

Introducing VirtualLink ~~~~~~~~~~~~~~~~~~~~~~~~~~~~~~~~~~~~~~~~~~~~~~~~~~~~~~~~~~~~~~~~~~~~~~~~~~~~

VirtualLink was written primarily to establish a virtual ethernet link between MacTCP and Miami Deluxe when running Shapeshifter. This allows you to use Macintosh internet applications without stealing the modem away from Amiga internet applications. It might have other uses as well.

#### <span id="page-4-1"></span>**1.3 disclaimer**

#### Disclaimer

~~~~~~~~~~~~~~~~~~~~~~~~~~~~~~~~~~~~~~~~~~~~~~~~~~~~~~~~~~~~~~~~~~~~~~~~~~~~

This software is provided AS-IS. No warranties of any kind are made with respect to this software. The entire risk as to its quality and performance is with the user. In no event will the author of this software be liable for any direct, indirect, or consequential damages resulting from the use of this software or information provided in this document, even if the author has been advised of the possibility of such damages.

#### <span id="page-4-2"></span>**1.4 license**

Usage License

~~~~~~~~~~~~~~~~~~~~~~~~~~~~~~~~~~~~~~~~~~~~~~~~~~~~~~~~~~~~~~~~~~~~~~~~~~~~

This software is freeware. It is strictly forbidden to include this software in any commercial product. The entire archive as uploaded to Aminet may be included on the Aminet CD. Non-profit Amiga user groups are allowed to include this software in their software library and/or distribute this software on their monthly disk provided it be accompanied by the original documentation. Amiga magazine publishers may distribute this software with their magazine provided due credit is given the author of this software and that one copy of the above mentioned magazine be provided at no charge to the author of this software.

### <span id="page-5-0"></span>**1.5 credits**

Credits

~~~~~~~~~~~~~~~~~~~~~~~~~~~~~~~~~~~~~~~~~~~~~~~~~~~~~~~~~~~~~~~~~~~~~~~~~~~~

VirtualLink (C) Copyright 1999 Chris Brenner

magPLIP (C) Copyright 1995 Jan Kratochvil & Martin Mares (C) Copyright 1995-1996 Marius Gröger

VirtualLink is based on the wonderful magPLIP device written by Marius Gröger and further maintained by Stefan Ruppert. I recommend to anyone trying to write a SANA-II device that they get ahold of the source code for magPLIP. I found it to be the most straight-forward example of how to write a SANA-II device and VirtualLink would probably not exist without it.

#### <span id="page-5-1"></span>**1.6 requirements**

```
System Requirements
~~~~~~~~~~~~~~~~~~~~~~~~~~~~~~~~~~~~~~~~~~~~~~~~~~~~~~~~~~~~~~~~~~~~~~~~~~~~
```
- · An Amiga with at least a 68020 processor
- · Miami Deluxe
- · ShapeShifter running MacTCP 2.0 (or Open Transport TCP 1.1) or higher

# <span id="page-5-2"></span>**1.7 install**

```
The Installation Procedure
~~~~~~~~~~~~~~~~~~~~~~~~~~~~~~~~~~~~~~~~~~~~~~~~~~~~~~~~~~~~~~~~~~~~~~~~~~~~
```
In this archive you will find the following files

vlink.device.020-030 vlink.device.040 vlink.device.060 vlinkmirror.device.020-030 vlinkmirror.device.040 vlinkmirror.device.060

Simply copy the appropriate vlink.device and vlinkmirror.device to the DEVS:Networks directory. If DEVS: does not contain a Networks directory, then you will have to create it first.

For example, if your Amiga has a 68060 processor, you would install the appropriate files by issuing the following commands from a shell.

copy vlink.device.060 DEVS:Networks/vlink.device copy vlinkmirror.device.060 DEVS:Networks/vlinkmirror.device

#### <span id="page-6-0"></span>**1.8 setup**

Setting Up The Software ~~~~~~~~~~~~~~~~~~~~~~~~~~~~~~~~~~~~~~~~~~~~~~~~~~~~~~~~~~~~~~~~~~~~~~~~~~~~

Setting up VirtualLink requires adding the proper hardware and interface definitions to Miami Deluxe and configuring ShapeShifter and MacTCP. Step-by-Step instructions are provided for doing this. If you follow these steps you should have no problem getting VirtualLink up and running. Networking gurus may wish to take liberties with the setup procedure and configure Miami Deluxe and MacTCP to their own tastes.

> Miami Deluxe Setup Configuring Miami Deluxe

> ShapeShifter Setup Configuring ShapeShifter

MacTCP Setup Configuring the Macintosh

#### <span id="page-6-1"></span>**1.9 miamisetup**

How To Configure Miami Deluxe ~~~~~~~~~~~~~~~~~~~~~~~~~~~~~~~~~~~~~~~~~~~~~~~~~~~~~~~~~~~~~~~~~~~~~~~~~~~~ Create the hardware definition 1. Bring up the Miami Deluxe interface and go to the Hardware page 2. Click on the New button 3. From the Hardware Type window click on the Ethernet button 4. Type VirtualLink into the Name field 5. Verify that the Type gadget is set to SANA-II driver 6. Click on the file requester button next to the Driver field 7. From the file requester select vlink.device and click on OK 8. Verify that the Driver field contains DEVS:Networks/vlink.device 9. Click on the SANA-II parameters... button 10. Click on the Query device button and then click OK 11. At this point click OK to accept this hardware definition 12. Verify that a new definition named VirtualLink appears in the page Create the interface definition 13. Go to the Interfaces page 14. Click on the New button 15. Set the Interface type to Etherenet 16. Set the Interface to LAN 17. Click OK 18. Select VirtualLink from the window that pops up and click OK 19. Set the IP address to 192.168.1.1 20. Set the Netmask to 255.255.255.0

21. Move the Gateway Pri slider to the right so that it reads 1 22. Set the Gateway to 192.168.1.254 23. Move the Gateway Pri slider back to the left so that it reads 0 24. Click on the Events button 25. Click on the Auto-online button so that it becomes checked 26. Click OK 27. At this point click OK to accept this Interface definition 28. Verify that a new entry with the alias VirtualLink appears in the page Activate routing 29. Go to the TCP/IP page 30. Click on the Gateway gadget so that is becomes checked 31. Click on the LAN-Connect... button 32. Set IP-NAT to internal 33. Verify that the FTP and IRC-DCC buttons are checked 34. Click OK And finally 35. Save these settings so you don't have to go through this again

#### <span id="page-7-0"></span>**1.10 sssetup**

How To Configure ShapeShifter ~~~~~~~~~~~~~~~~~~~~~~~~~~~~~~~~~~~~~~~~~~~~~~~~~~~~~~~~~~~~~~~~~~~~~~~~~~~~

- 1. Bring up the ShapeShifter Settings interface
- 2. Click on the Network... button
- 3. On the Network Settings window click on the Choose button
- 4. From the file requester select vlinkmirror.device and click OK
- 5. Verify that the driver field contains DEVS:Networks/vlinkmirror.device
- 6. Close the Network Settings window
- 7. Click on the Save button to save the settings

## <span id="page-7-1"></span>**1.11 macsetup**

How To Configure MacTCP

~~~~~~~~~~~~~~~~~~~~~~~~~~~~~~~~~~~~~~~~~~~~~~~~~~~~~~~~~~~~~~~~~~~~~~~~~~~~

- 1. Bring up the TCP/IP control panel
- 2. Set the Connect via selection pop-up to Ethernet
- 3. Set the Configure selection pop-up to Manually
- 4. Set the IP Address to 192.168.1.2
- 5. Set the Subnet mask to 255.255.255.0
- 6. Set the Router address to 192.168.1.1
- 7. Set the Name server addr field to your provider's DNS address
- 8. Add your provider's domain name to the Search domains field

## <span id="page-7-2"></span>**1.12 notes**

Random Thoughts

· One other possible use for VirtualLink is as a testing tool for network application developers

~~~~~~~~~~~~~~~~~~~~~~~~~~~~~~~~~~~~~~~~~~~~~~~~~~~~~~~~~~~~~~~~~~~~~~~~~~~~

- · The version of MacTCP that comes with MacOS 7.5.x is unstable and VirtualLink seems to aggravate it. If you are running MacOS 7.5 and are having trouble with VirtualLink, try installing the latest version of Open Transport TCP. This is available from Apple's FTP site.
- · I didn't see a need to write an installer script since the installation procedure is simply a matter of copying two files from one directory to another.
- · VirtualLink should work with AmiTCP. Unfortunately, I don't have AmiTCP so I haven't been able to test this. I would be interested in hearing from anyone who is using VirtualLink with AmiTCP.
- · VirtualLink should work with Miami 3.2 but since Miami 3.2 doesn't support multiple interfaces, the usefulness of such a setup would be limited.

# <span id="page-8-0"></span>**1.13 history**

VirtualLink Revision History

~~~~~~~~~~~~~~~~~~~~~~~~~~~~~~~~~~~~~~~~~~~~~~~~~~~~~~~~~~~~~~~~~~~~~~~~~~~~

Version 1.1 12/21/99

· Fixed a bug that could cause a crash if VirtualLink is accessed without both devices resident

Version 1.0 12/5/99

· First public release

### <span id="page-8-1"></span>**1.14 contact**

```
How To Contact Me
~~~~~~~~~~~~~~~~~~~~~~~~~~~~~~~~~~~~~~~~~~~~~~~~~~~~~~~~~~~~~~~~~~~~~~~~~~~~
 Comments, Complaints, Criticisms, and Questions can be directed to
 Chris Brenner
 cbrenner@unlimited.net
 http://members.unlimited.net/~cbrenner/
 There's not much to see on my web page. One of these days I'll get around
 to putting some content up.
```